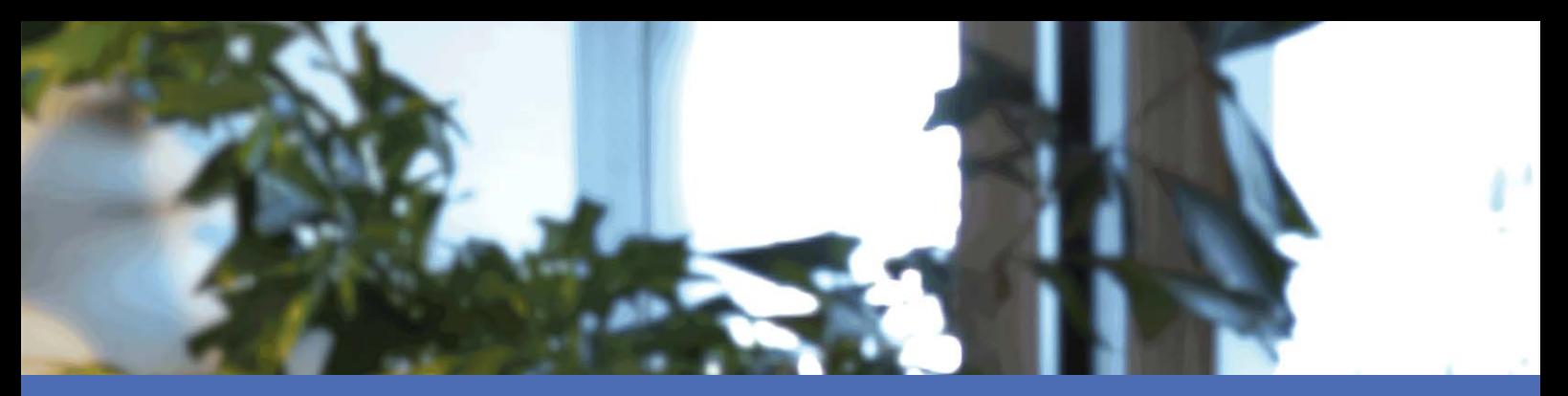

# Schnellinstallation

#### **MOBOTIX MOVE NVR-16B (Mx-S-NVR1B-16-POE)**

**© 2024 MOBOTIX AG**

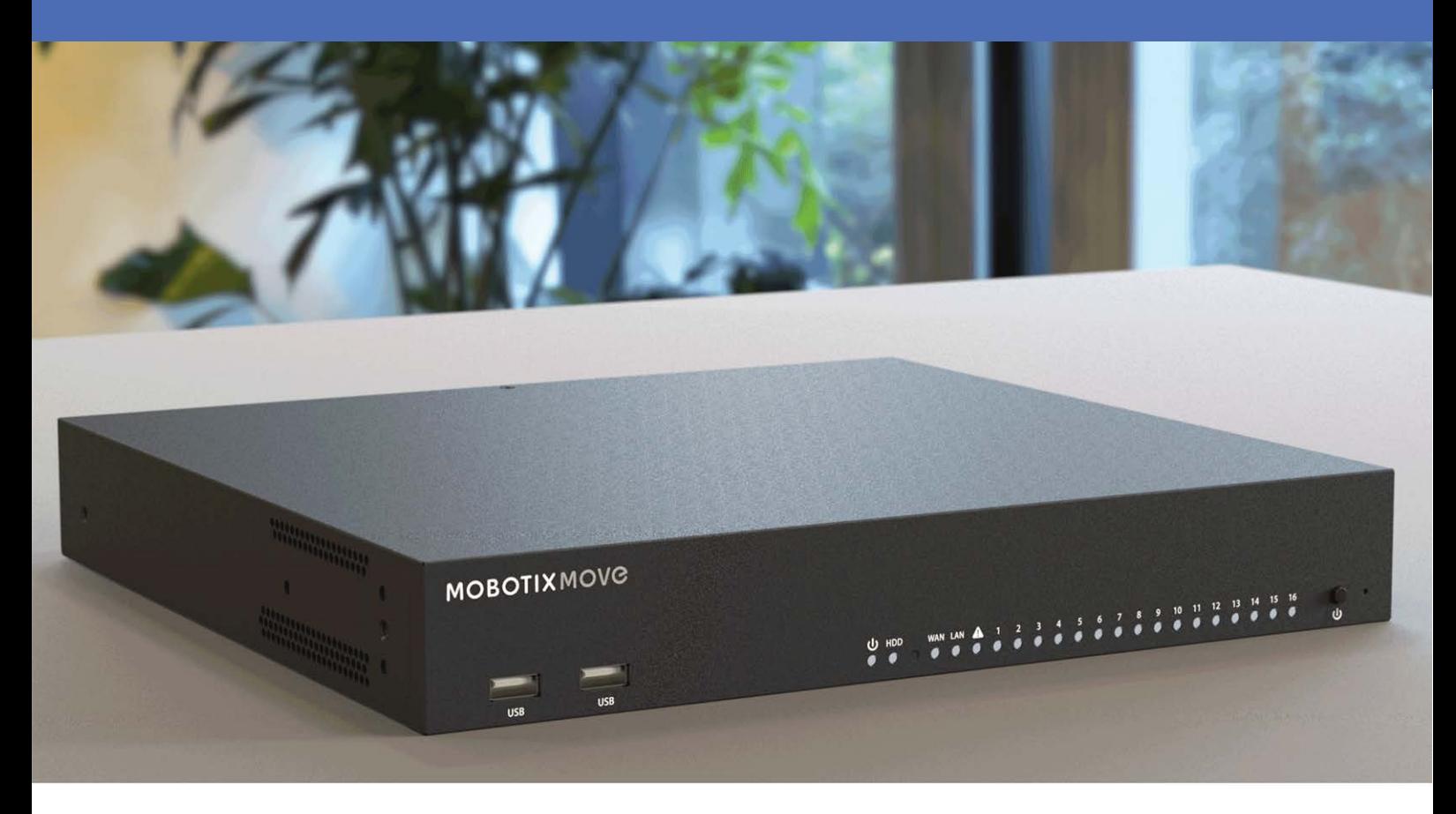

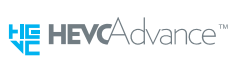

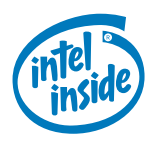

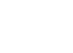

**Roman** 

MOBOTIX

# <span id="page-1-0"></span>**Inhaltsverzeichnis**

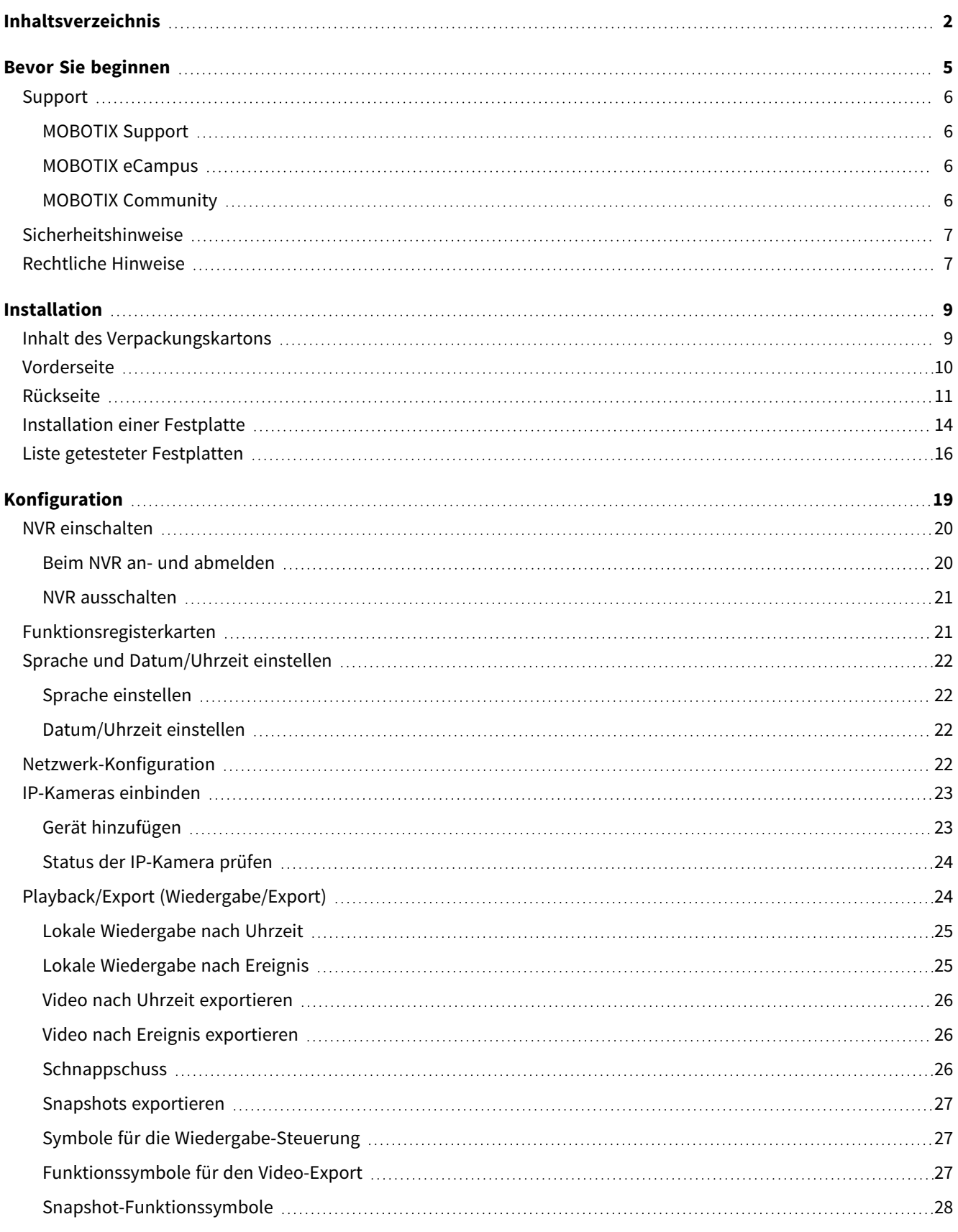

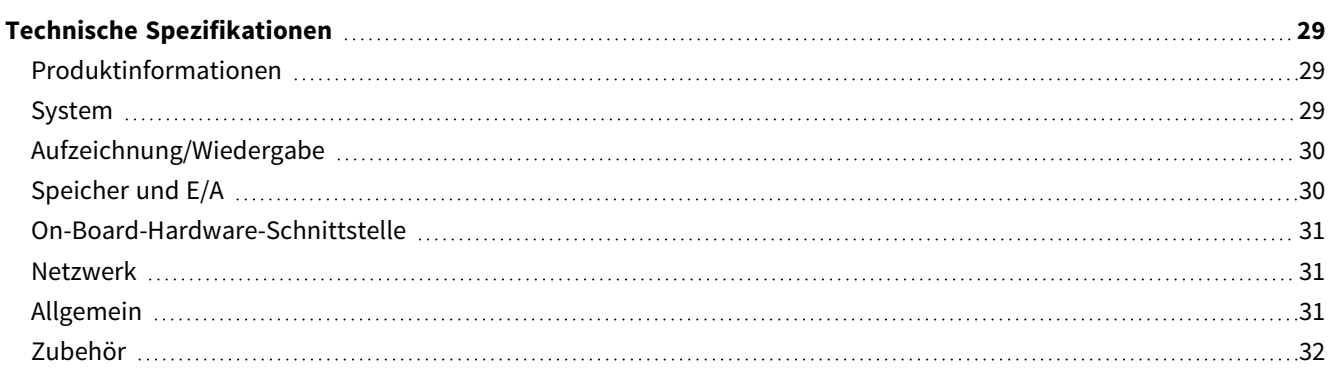

# 1

# <span id="page-4-0"></span>**Bevor Sie beginnen**

Dieser Abschnitt enthält die folgenden Informationen:

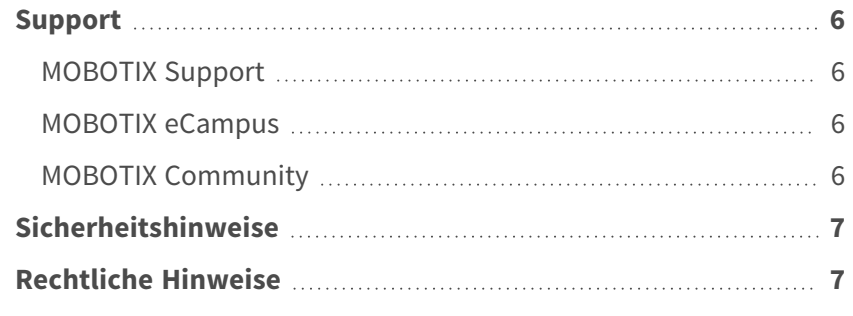

#### <span id="page-5-0"></span>**Support**

#### <span id="page-5-1"></span>**MOBOTIX Support**

Sollten Sie technische Unterstützung benötigen, wenden Sie sich bitte an Ihren MOBOTIX-Händler. Wenn Ihre Fragen nicht sofort beantwortet werden können, wird Ihr Vertriebspartner Ihre Anfragen über die entsprechenden Kanäle weiterleiten, um eine schnelle Antwort zu gewährleisten.

Ist ein Internetzugang vorhanden, können Sie im MOBOTIX-Helpdesk zusätzliche Dokumentation und Software-Updates herunterladen.

<span id="page-5-2"></span>Besuchen Sie dazu **[www.mobotix.com](https://www.mobotix.com/support/help-desk) > Support > Help Desk**.

#### **MOBOTIX eCampus**

Der MOBOTIX eCampus ist eine Rundum-Plattform für das E-Learning. Sie können damit entscheiden, wann und wo Sie die Inhalte Ihrer Schulungsseminare durchsehen und bearbeiten möchten. Öffnen Sie einfach die Website in Ihrem Browser und wählen Sie das gewünschte Schulungsseminar aus.

<span id="page-5-3"></span>Besuchen Sie dazu **[https://www.mobotix.com/de/ecampus-mobotix](https://www.mobotix.com/ecampus-mobotix)**.

#### **MOBOTIX Community**

Die MOBOTIX Community ist ebenfalls eine nützliche Informationsquelle. Die Mitarbeiter von MOBOTIX und andere Benutzer teilen dort ihr Wissen miteinander. Auch Sie haben diese Möglichkeit.

Besuchen Sie dazu **[community.mobotix.com](https://community.mobotix.com/)**.

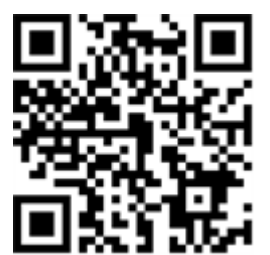

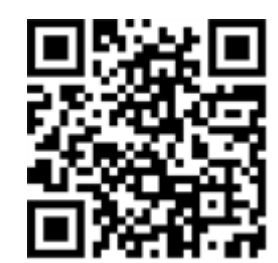

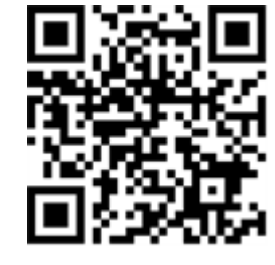

#### <span id="page-6-0"></span>**Sicherheitshinweise**

- <sup>n</sup> Diese Kamera muss von qualifiziertem Personal installiert werden, und die Installation muss allen örtlichen Vorschriften entsprechen.
- Die Verwendung dieses Produkts in explosionsgefährdeten Bereichen ist nicht zulässig.
- Verwenden Sie dieses Produkt keinesfalls in staubigen Umgebungen.
- Schützen Sie dieses Produkt vor Feuchtigkeit und vor Eindringen von Wasser.
- Die Installation dieses Produkts muss gemäß der vorliegenden Dokumentation erfolgen. Fehlerhafte Montage kann Schäden am Produkt verursachen!
- Ersetzen Sie keinesfalls die Batterien des Kamera. Wenn eine Batterie durch einen falschen Batterietyp ersetzt wird, kann die Batterie explodieren.
- Dieses Gerät darf nicht für Kinder zugänglich sein.
- Externe Netzteile müssen den LPS-Anforderungen (Limited Power Source, begrenzte Stromquelle) entsprechen und die gleichen Leistungsdaten wie die Kamera aufweisen.
- Das Anschlusskabel für das Netzteil darf nur an eine Steckdose mit Erdkontakt angeschlossen werden.
- Um die Anforderungen der EN 50130-4 (Stromversorgung von Alarmsystemen für unterbrechungsfreien Betrieb) zu erfüllen, wird dringend empfohlen, die Spannungsversorgung dieses Produkts mit einer unterbrechungsfreien Stromversorgung (USV) abzusichern.

## <span id="page-6-1"></span>**Rechtliche Hinweise**

#### **Rechtliche Aspekte der Video- und Audioaufzeichnung**

Beim Einsatz von MOBOTIX AG Produkten sind die Datenschutzbestimmungen für Video- und Audioaufzeichnungen zu beachten. Je nach Landesgesetz und Aufstellungsort der Kameras kann die Aufzeichnung von Video- und Audiodaten besonderen Auflagen unterliegen oder untersagt sein. Alle Anwender von MOBOTIX Produkten sind daher aufgefordert, sich über die aktuell gültigen Bestimmungen zu informieren und diese zu befolgen. Die MOBOTIX AG übernimmt keine Verantwortung für einen nicht legalitätskonformen Produktgebrauch.

#### **Konformitätserklärung**

Die Produkte der MOBOTIX AG werden nach den anwendbaren Richtlinien der EU sowie weiterer Länder zertifiziert. Die Konformitätserklärungen für die Produkte von MOBOTIX AG finden Sie auf [www.mobotix.com](https://www.mobotix.com/) unter **Support > Download-Center > Marketing & Dokumentation > Zertifikate & Konformitätserklärungen**.

#### **RoHS-Erklärung**

Die Produkte von MOBOTIX AG sind konform mit den Anforderungen, die sich aus §5 ElektroG bzw. der RoHS-Richtlinie 2011/65/EU ergeben, soweit sie in den Anwendungsbereich dieser Regelungen fallen (die RoHS-Erklärung von MOBOTIX finden Sie unter [www.mobotix.com](https://www.mobotix.com/) unter **Support > Download Center > Marketing & Dokumentation > Broschüren & Anleitungen > Zertifikate**).

#### **Entsorgung**

Elektrische und elektronische Produkte enthalten viele Wertstoffe. Entsorgen Sie deshalb die Produkte von MOBOTIX am Ende ihrer Lebensdauer gemäß den geltenden gesetzlichen Bestimmungen und Vorschriften (beispielsweise bei einer kommunalen Sammelstelle abgeben). Produkte von MOBOTIX dürfen nicht in den Hausmüll gegeben werden! Entsorgen Sie einen im Produkt evtl. vorhandenen Akku getrennt vom Produkt (die jeweiligen Produkthandbücher enthalten einen entsprechenden Hinweis, wenn das Produkt einen Akku enthält).

#### **Haftungsausschluss**

Die MOBOTIX AG haftet nicht für Schäden, die durch unsachgemäße Handhabung seiner Produkte, dem Nichtbeachten der Bedienungsanleitungen sowie der relevanten Vorschriften entstehen. Es gelten die Allgemeinen Geschäftsbedingungen. Sie finden die jeweils gültige Fassung der **Allgemeinen Geschäftsbedingungen** auf [www.mobotix.com](https://www.mobotix.com/), indem Sie auf den entsprechenden Link unten auf jeder Seite klicken.

Der Benutzer ist dafür verantwortlich, dass er im Zusammenhang mit der Nutzung der Software und des Produkts alle geltenden lokalen, staatlichen, nationalen und ausländischen Gesetze, Vorschriften, Verträge und Bestimmungen einhält, einschließlich derjenigen, die sich auf den Datenschutz, den Health Insurance Portability and Accountability Act von 1996 (HIPPA), die internationale Kommunikation und die Übertragung technischer oder personenbezogener Daten beziehen.

#### **FCC-Haftungsausschluss**

Dieses Gerät wurde getestet und entspricht den Grenzwerten für digitale Systeme der Klasse A gemäß Part 15 der FCC-Vorschriften. Diese Grenzwerte sollen einen angemessenen Schutz vor schädlichen Störungen bieten, wenn das Gerät in einer gewerblichen Umgebung betrieben wird. Dieses Gerät erzeugt und verwendet Hochfrequenzenergie und kann diese abstrahlen. Wenn es nicht gemäß der Bedienungsanleitung installiert und verwendet wird, kann es schädliche Störungen der Funkkommunikation verursachen. Der Betrieb dieses Geräts in einem Wohngebiet verursacht wahrscheinlich schädliche Störungen. In diesem Fall muss der Benutzer die Störungen auf eigene Kosten beheben.

# 2

## <span id="page-8-0"></span>**Installation**

## <span id="page-8-1"></span>**Inhalt des Verpackungskartons**

**Vergewissern Sie sich, dass die folgenden Artikel vollzählig im Verpackungskarton enthalten sind:**

**MOBOTIX MOVE NVR-16B Steckernetzteil Anschlusskabel**  $\overline{\phantom{0}}$ 0000000 **HINWEIS!**

19" Rack Mounting Kit ist nicht im Lieferumfang enthalten, kann aber als optionales Zubehör Mx-M-NVR16-RM für MOVE NVR-16B mit Seriennummer RD20600301 und höher bezogen werden.

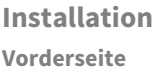

#### **Dokumentation**

Scannen Sie den QR-Code oder folgen Sie dem Link, um zur Dokumentation für MOBOTIX MOVE NVR-16B zu gelangen:

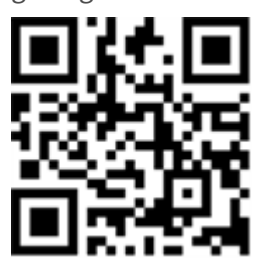

**[www.mobotix.com](https://www.mobotix.com/manuals) > Support > Download Center > Marketing & Dokumentation > [Betriebsanleitungen](https://www.mobotix.com/manuals) > Zubehör >** MOVE NVR-16B.

#### <span id="page-9-0"></span>**Vorderseite**

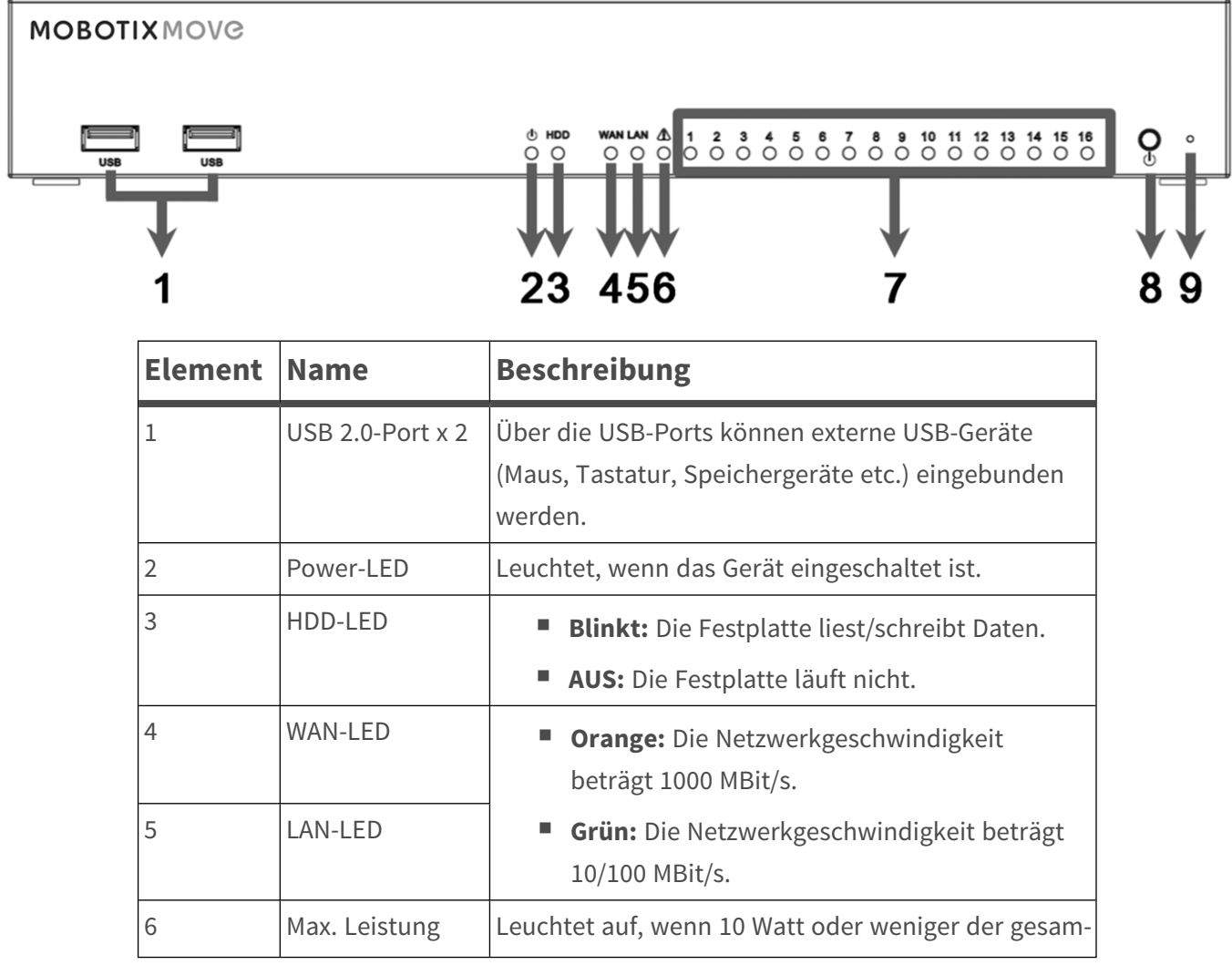

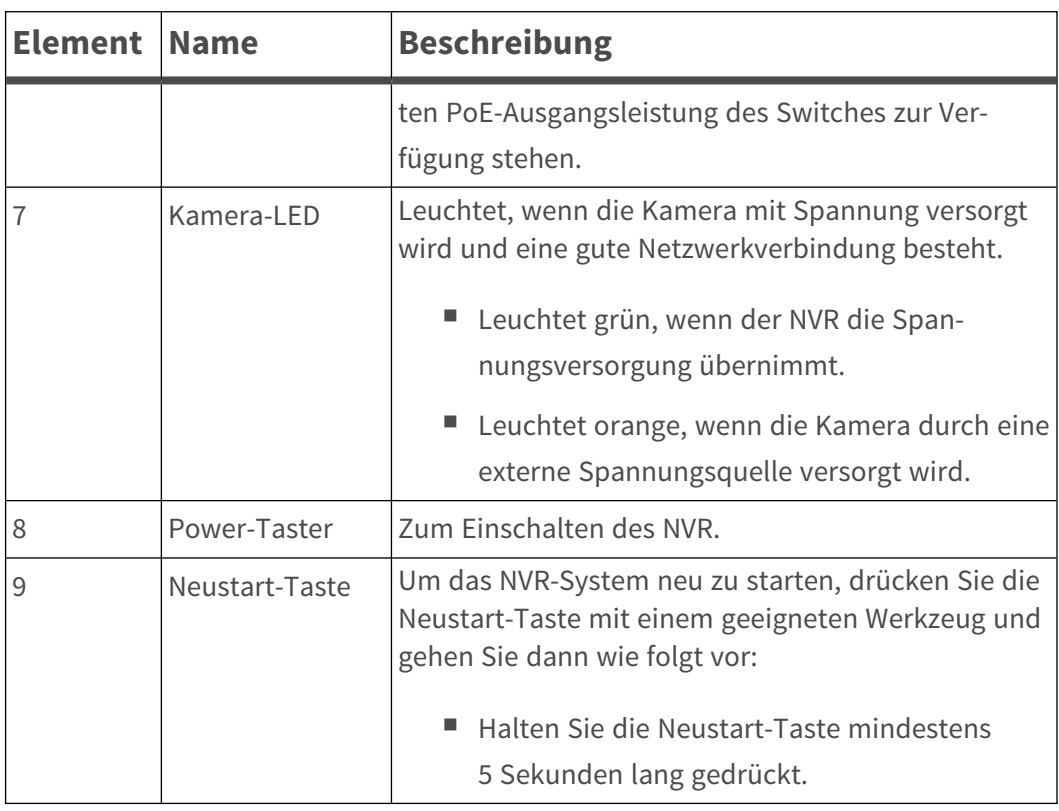

## <span id="page-10-0"></span>**Rückseite**

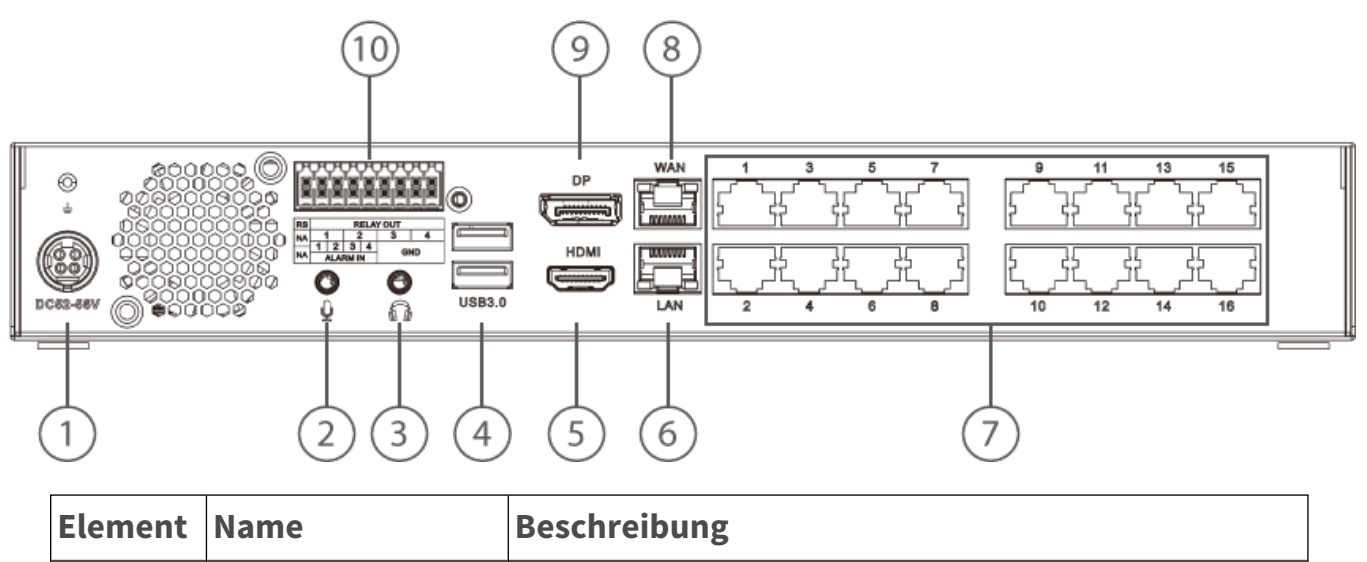

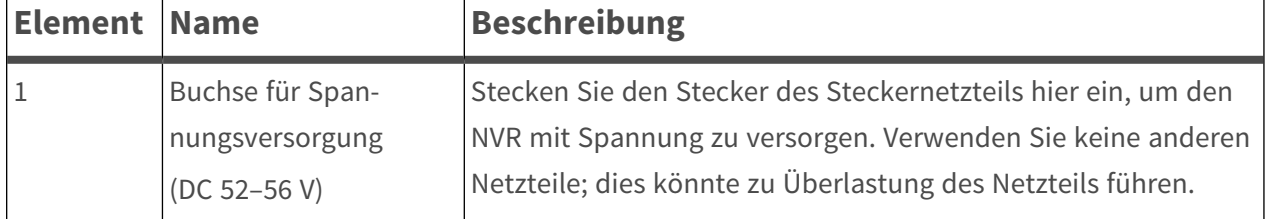

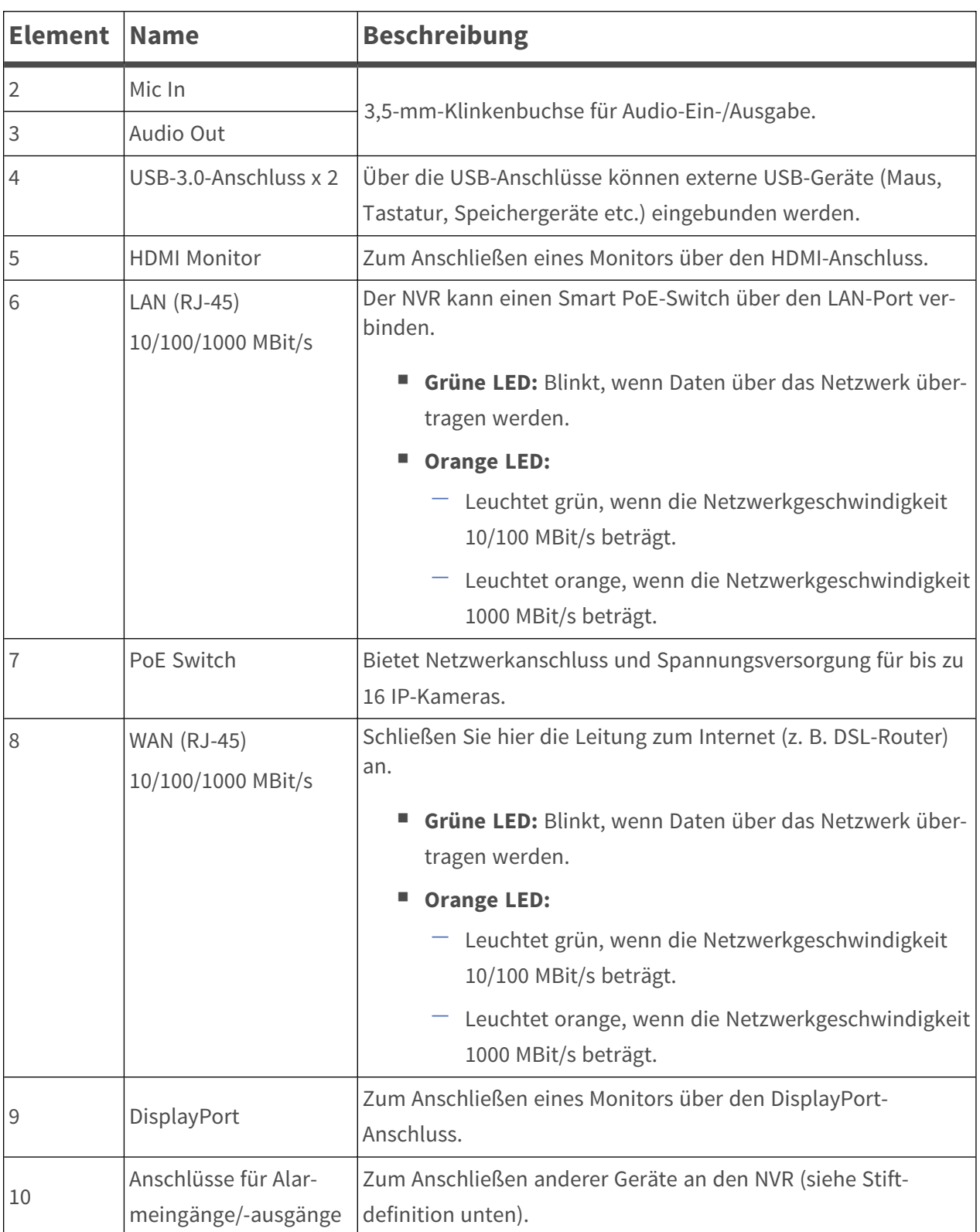

#### **Anschlüsse für Alarmeingänge/-ausgänge**

**HINWEIS!** Diese Anschlüsse sind bei MOVE NVR-16B Geräten mit einer Seriennummer RD20C00201 und höher verfügbar.

#### **Definition der Stifte für Alarmeingang und Alarmausgang**

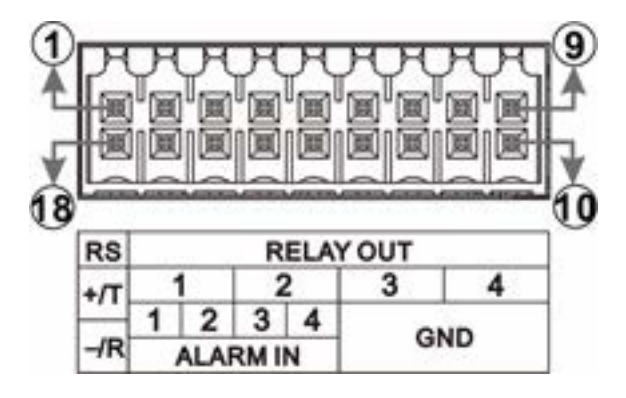

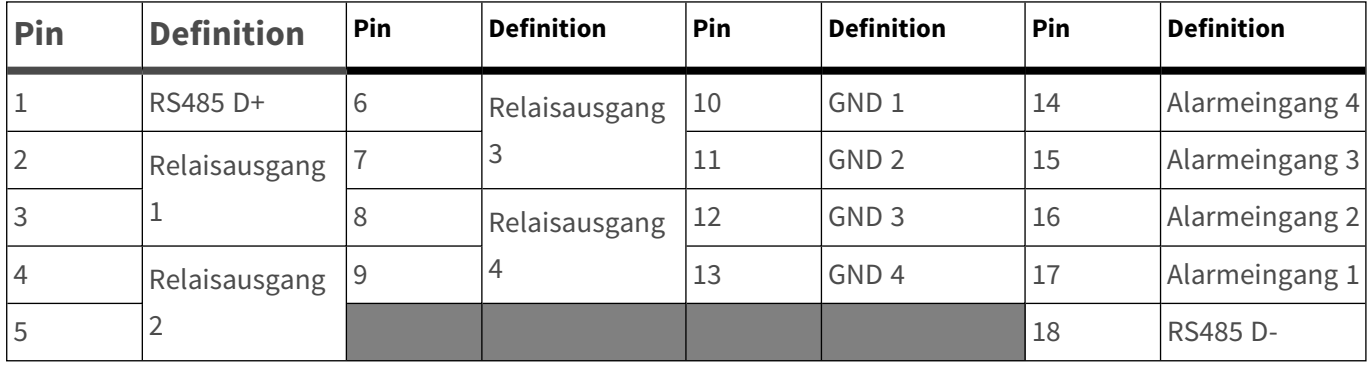

## <span id="page-13-0"></span>**Installation einer Festplatte**

**VORSICHT!** Bevor Sie beginnen:

- Stellen Sie sicher, dass das System ausgeschaltet ist!
- Trennen Sie die Stromversorgung vom System!

So installieren Sie eine Festplatte im NVR:

- 1. Öffnen Sie die obere Abdeckung.
- 2. Entfernen Sie die Festplattenaufnahme durch Lösen der vier Schrauben.

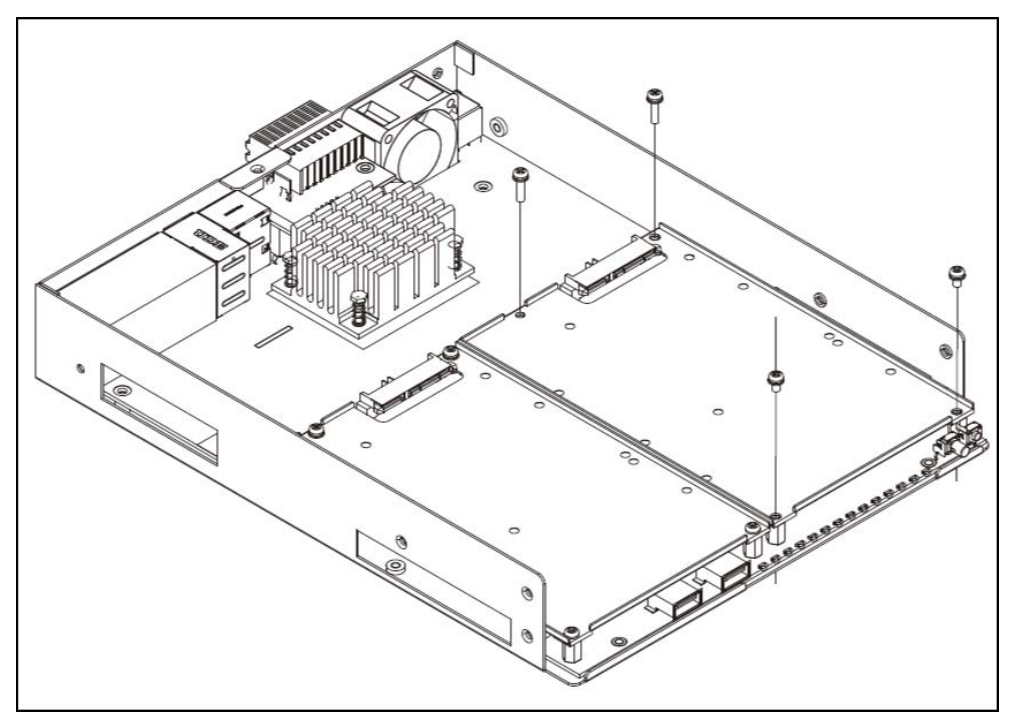

3. Befestigen Sie die Festplatte wie unten dargestellt mithilfe der vier mitgelieferten Schrauben an der Aufnahme.

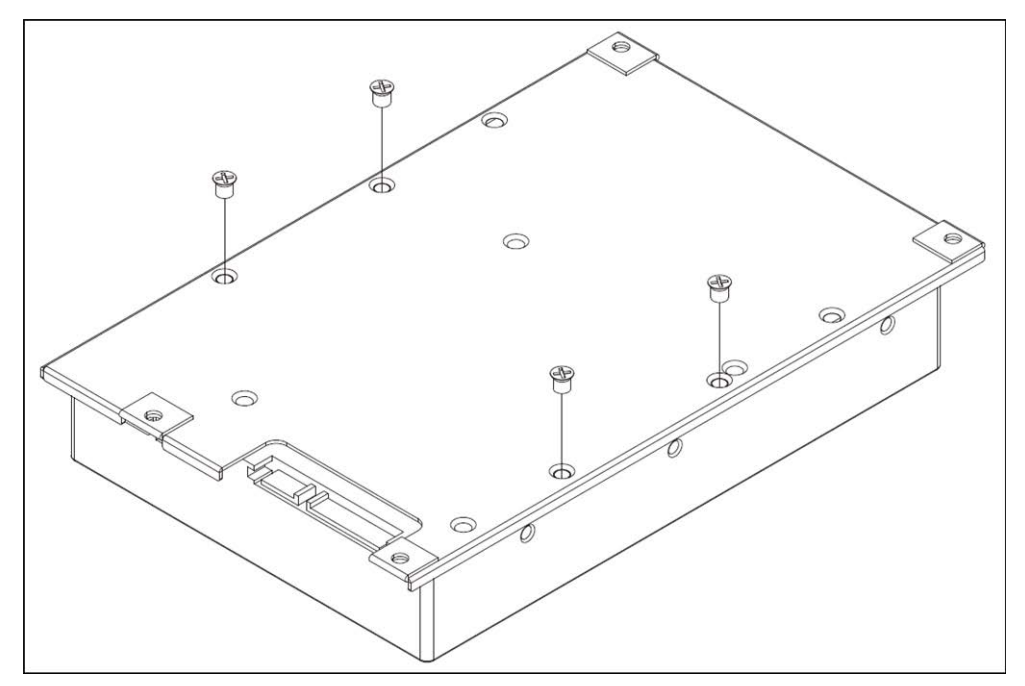

- 4. Bringen Sie die Festplattenaufnahme wieder an ihrer ursprünglichen Position an. Es wird kein SATA-Kabel benötigt; die Festplatte ist automatisch angeschlossen.
- 5. Schließen Sie die obere Abdeckung.

## <span id="page-15-0"></span>**Liste getesteter Festplatten**

**HINWEIS!** Verwenden Sie **Festplatten in Server-Qualität** von der unten aufgeführten Herstellerliste, um langfristig einen sicheren Betrieb zu gewährleisten.

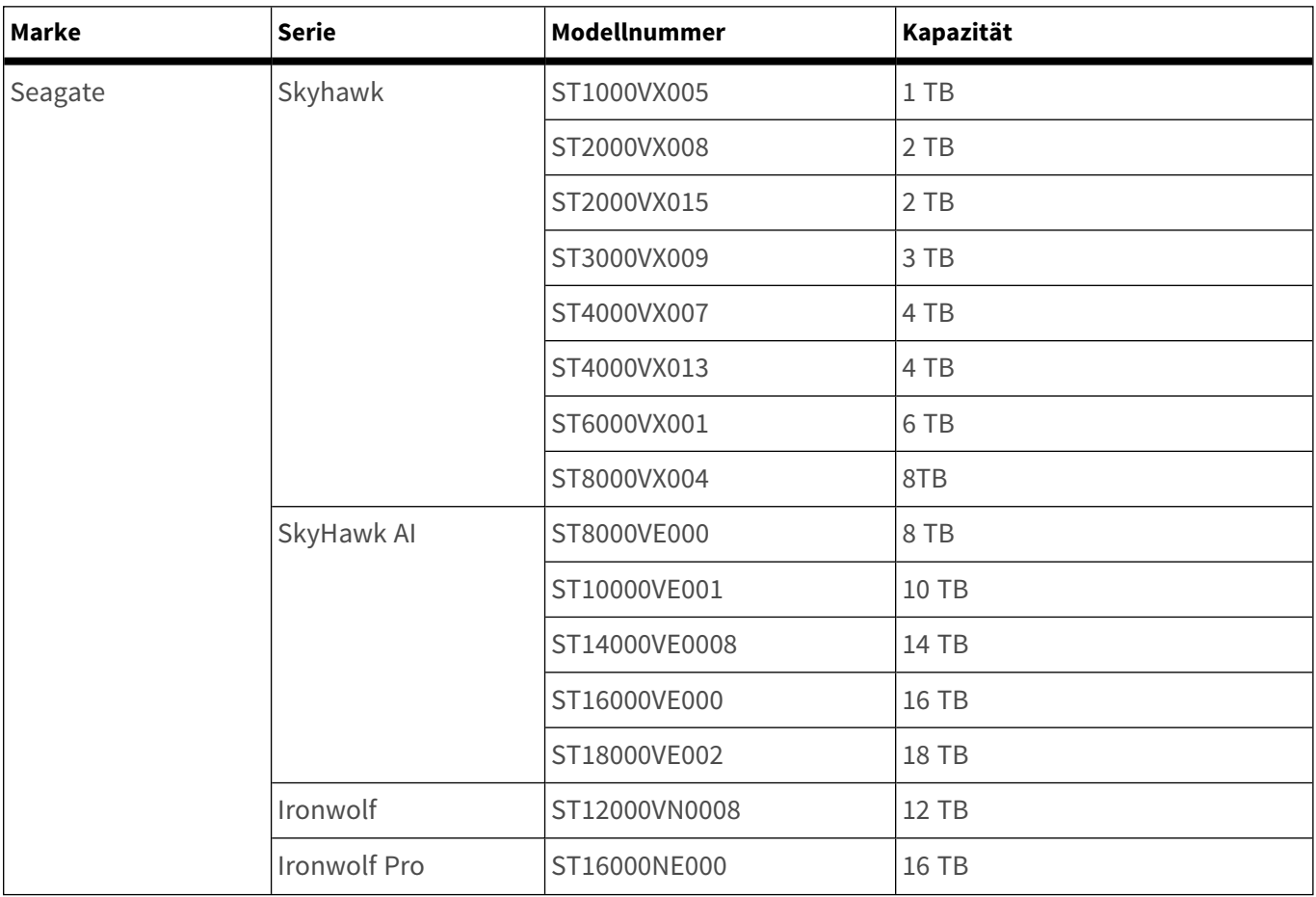

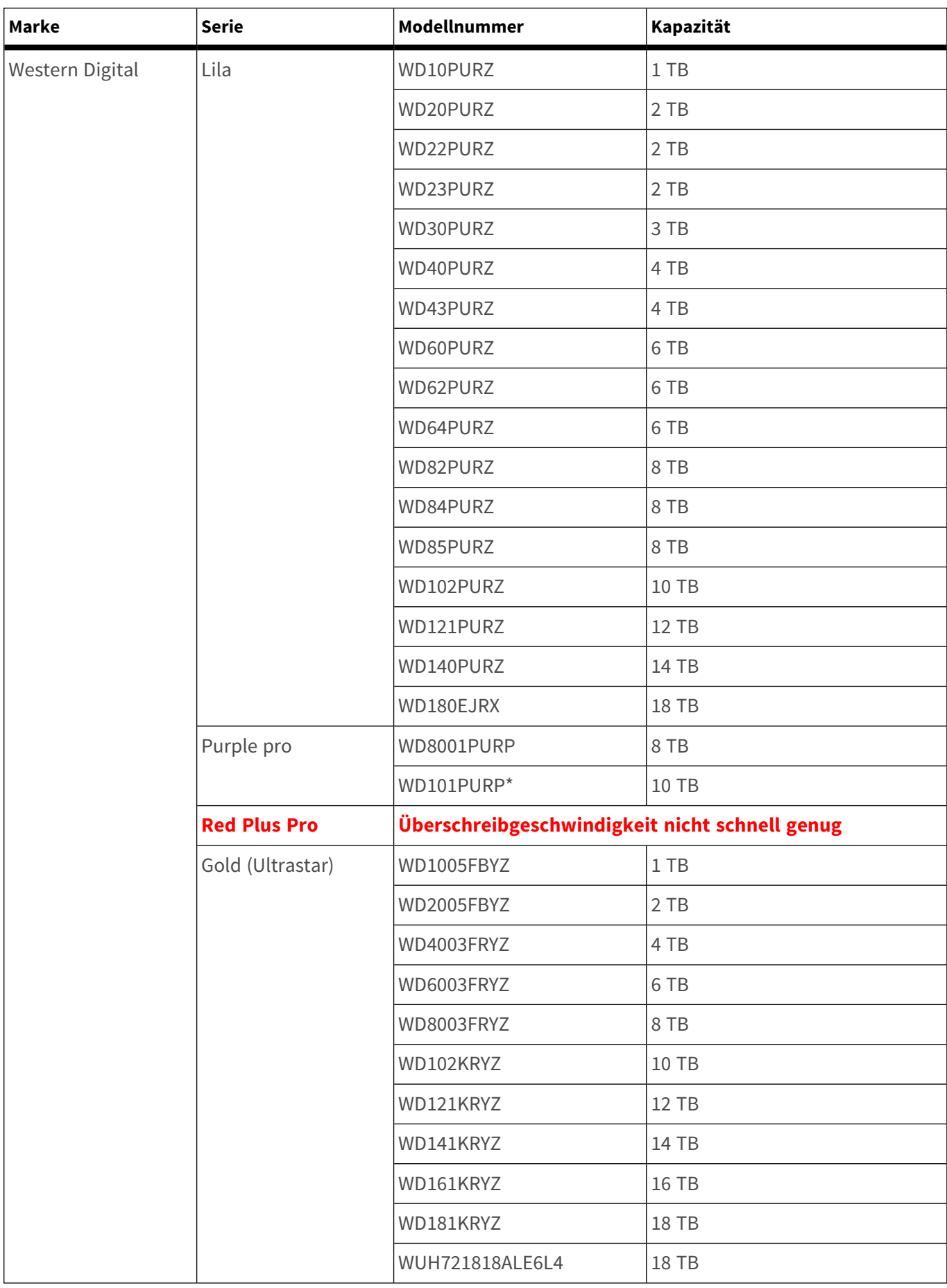

## <span id="page-18-0"></span>**Konfiguration**

#### **HINWEIS!**

Die Firmware des MOVE NVR-16B unterstützt die primäre Funktion als Netzwerk-Videorekorder ohne weitere Konfiguration.

Mit einer alternativen Firmware kann der MOVE NVR-16B als *Failover-/Backup*-Server verwendet werden. Laden Sie diese Firmware auf den Ziel-NVR, **bevor Sie das System einrichten und konfigurieren**. Öffnen Sie das MOBOTIX Download Center

**www.mobotix.com > Support > Download Center > [Software-Downloads](https://www.mobotix.com/software-downloads)** und klicken Sie auf **MOVE NVR**, um die Firmware herunterzuladen.

Wenn der MOVE NVR-16B als Failover-/Backup-Server verwendet wird, unterstützt er die direkte Aufzeichnungsfunktion nicht mehr.

Weitere Informationen zur Failover/Backup-Serverfunktionalität finden Sie im Abschnitt **NVR-Failoverservice** im *MOVE NVR-16B Benutzerhandbuch*.

## <span id="page-19-0"></span>**NVR einschalten**

- 1. **Stellen Sie vor dem Einschalten des NVR sicher, dass die folgenden Geräte angeschlossen sind:**
- USB-Maus und USB-Tastatur
- Internet (WAN)
- Monitor (HDMI und/oder DisplayPort)
- eSATA-Speichergerät (optional)
- IP-Kameras über PoE-Ports
- 2. Stellen Sie sicher, dass das Netzteil für die Spannungsquelle geeignet ist, bevor das Netzkabel und Netzteil des NVR an die Stromversorgung anschließen.
- 3. Drücken Sie schließlich den Ein/Aus-Taster auf der Vorderseite, um den NVR zu starten.

**HINWEIS!** Wenn Sie kurzfristig auf externe USB-Speichermedien zugreifen möchten (z. B. USB-Sticks oder andere USB-Medien), schließen Sie diese erst **nach** dem Hochfahren des NVR an.

#### <span id="page-19-1"></span>**Beim NVR an- und abmelden**

#### **Erste Anmeldung**

Wenn Sie sich zum ersten Mal anmelden, müssen Sie das Kennwort für das Administratorkonto festlegen. Bewahren Sie diese Kennwortinformationen an einem sicheren Ort auf.

#### **HINWEIS!**

- Das Kennwort muss mindestens acht Zeichen und darf maximal sechzehn Zeichen haben.
- Die folgenden Zeichen sind gültig: A-Z, a-z, 0-9,!#\$%&'-.@^\_~)

Sie können zu diesem Zeitpunkt auch ihre bevorzugte Sprache für die Benutzeroberfläche auswählen.

#### **Anmelden**

Nach dem Einschalten des NVR erscheint ein Popup-Fenster:

■ Klicken Sie auf "OK", um als Benutzer Gast fortzufahren.

**HINWEIS!** Als Gastbenutzer können Sie nur Live-Videos sehen. Sie können weder Einstellungen ändern noch Daten exportieren.

■ Wählen Sie dazu einen anderen Benutzer und geben Sie das Kennwort ein.

#### **Abmeldung**

<span id="page-20-0"></span>Um sich abzumelden, klicken Sie auf den Benutzernamen, und wählen Sie **Abmelden** aus.

#### **NVR ausschalten**

- 1. Klicken Sie rechts oben im Fenster auf das Ein/Aus-Symbol  $\mathbb{U}$ , wonach das Stromversorgungs-Bedienfeld angezeigt wird.
- 2. Klicken Sie auf das Aus-Symbol  $[0]$ , um den NVR herunterzufahren.
- 3. Klicken Sie auf das Abbrechen-Symbol  $\vert \mathbf{X} \vert$ , wenn Sie diese Aktion nicht ausführen möchten.

<span id="page-20-1"></span>**HINWEIS!** Entfernen Sie die Stromquelle erst, wenn der NVR vollständig ausgeschaltet ist.

#### **Funktionsregisterkarten**

Die sechs Funktionsregisterkarten sind **Live View** (Live-Ansicht), **Playback/Export** (Wiedergabe/Export), **Add Device** (System hinzufügen), **Record** (Aufzeichnen), **Setup** (Einrichtung) und **Log** (Protokoll).

- Live-View: Live-Ansicht der angeschlossenen IP-Kamera betrachten und Kameraeinstellungen (z. B. PTZ-Steuerung, Bildeinstellungen, Videoformat, Bewegungserkennung usw.) ändern.
- Playback/Export (Wiedergabe/Export): Sie können aufgezeichnete Videos wiedergeben/exportieren, nach Zeit bzw. Ereignis filtern und gespeicherte Snapshots prüfen bzw. exportieren.
- Gerät hinzufügen: Sie können IP-Geräte im Netzwerk oder an bestimmten PoE-Anschlüssen durchsuchen und dem NVR hinzufügen.
- **Aufzeichnen**: Zeitplan zum Aufzeichnen definieren, kreisförmige Aufzeichnung und Alarmverhalten konfigurieren.
- Setup: Auf der Funktionsregisterkarte "Einrichtung" können Sie grundlegende NVR-Einstellungen ändern, z. B. Sprache, Werkseinstellungen, Datum/Zeit, Netzwerkeinrichtung, Speichereinrichtung, Benutzerkontoverwaltung.
- **Protokoll**: Der NVR speichert Protokolldaten in vier Kategorien: Benutzeraktionen, IP-Kameraereignisse, Videoanalyse-Ereignisse und PoE-Switch-Ereignisse. Die Protokolldaten können auf dieser Funktionsregisterkarte eingesehen, durchsucht und exportiert werden.

## <span id="page-21-0"></span>**Sprache und Datum/Uhrzeit einstellen**

#### <span id="page-21-1"></span>**Sprache einstellen**

- 1. Wählen Sie auf der Funktionsregisterkarte **Setup** (Einrichtung) die Option **Language** (Sprache) aus, um die aktuelle Sprache zu ändern.
- 2. Wählen Sie die gewünschte Sprache in der Liste aus, und klicken Sie auf **Übernehmen**, um die Einstellung zu speichern.
- <span id="page-21-2"></span>3. Klicken Sie auf **Abbrechen**, um die Einstellung nicht zu speichern.

#### **Datum/Uhrzeit einstellen**

Um die Datums-/Uhrzeiteinstellungen zu bearbeiten, wählen Sie **Einstellungen** > **System** > **Datum/Uhrzeit**.

- 1. Wählen Sie das korrekte Datum im Kalender aus, und klicken Sie auf **Übernehmen**, um die Einstellung zu speichern.
- 2. Stellen Sie die gewünschte Uhrzeit im Zeitfeld ein (Stunde:Minute:Sekunde vormittags/nachmittags).
- 3. Klicken Sie auf **bzw.** Dzw. **Weiter drehen Sie das Mausrad**, bis die gewünschte Uhrzeit eingestellt ist.
- <span id="page-21-3"></span>4. Klicken Sie auf **Übernehmen**, um die Einstellung zu speichern.

## **Netzwerk-Konfiguration**

Die Einrichtung des Netzwerks stellt sicher, dass die Ethernet-Verbindung des NVR ordnungsgemäß funktioniert. Das Menü "Netzwerk-Einstellung" wird über den folgenden Pfad aufgerufen: Einrichtung > **Netzwerk**.

**F** Schnittstellen: In diesem Menü werden die Einstellungen für WAN und LAN festgelegt. Wählen Sie "WAN" aus, um das Konfigurationsmenü für WAN (Wide Area Network) aufzurufen, oder wählen Sie "LAN" aus, um die LAN-Einstellungen (Local Area Network) einzurichten.

- **DHCP einrichten**: Im Konfigurationsmenü für WAN ermöglicht es DHCP (Dynamic Host Configuration Protocol), für den externen Anschluss beim Hochfahren des NVR automatisch eine IP-Adresse zu beziehen.
	- Aktivieren Sie die Option **Enable DHCP** (DHCP aktivieren) und klicken Sie auf Restart (Neustart). Die in IPv4 aufgeführten Einstellungen für IP-Adressen, Subnetzmaske, Gateway und DNS werden von Netzwerkservern abgerufen. Die per DHCP vorgenommenen Einstellungen sind dynamisch, können sich also von Zeit zu Zeit ändern.
	- Wenn Sie kein DHCP verwenden möchten, deaktivieren Sie das Kontrollkästchen Enable DHCP (DHCP aktivieren) und geben Sie die unter "IPv4" aufgeführten Werte manuell ein. Klicken Sie auf das Feld neben jedem Element, und geben Sie die Werte über das Zahlenfeld oder die USB-Tastatur ein. Die benötigten Informationen erhalten Sie von Ihrem Netzwerkadministrator.
- Klicken Sie auf **Übernehmen**, um die Einstellung zu speichern.

<span id="page-22-0"></span>**HINWEIS!** Weitere Einzelheiten zur LAN-Konfiguration sind dem Benutzerhandbuch zu entnehmen.

#### **IP-Kameras einbinden**

Die IP-Kameras werden über die Netzwerkverbindung oder über die PoE-Anschlüsse auf der Rückseite des NVR angeschlossen.

<span id="page-22-1"></span>Folgen Sie den unten aufgeführten Anweisungen, um IP-Kameras an den NVR anzuschließen.

#### **Gerät hinzufügen**

#### **HINWEIS!**

- Wenn Sie IP-Kameras an die PoE-Ports des NVR anschließen, werden die IP-Kameras eingeschaltet und mit dem LAN des NVR verbunden.
- Standardmäßig weist der DHCP-Server des NVR automatisch IP-Adressen zu, abhängig von den PoE-Ports, mit denen die Kameras verbunden sind:
- Um den vom NVR zugewiesenen IP-Adressbereich und die IP-Adresse einer bestimmten Kamera zu bearbeiten, öffnen Sie **Einrichtung > PoE-Management > DHCP-Server**.
- Weitere Informationen zu den IP-Adressen der Kamera und zur DHCP-Einrichtung für die PoE-Ports finden Sie unter [PoE-Management-Einstellungen](../../../../../../../../Content/VMS/MoveNVR/PUG/PoE-management-setup.htm).

#### **Kameras hinzufügen**

- 1. Aktivieren Sie den DHCP-Client der Kamera (dies ist das Standardverhalten der meisten Kameras).
- 2. Schließen Sie die Kamera an einen PoE-Port des MOVE NVR-16B oder an einen PoE-Switch an, der mit einem LAN-Port des MOVE NVR verbunden ist.
- 3. Öffnen Sie die Funktionsregisterkarte **Add Device** (System hinzufügen).
- 4. Wählen Sie den gewünschten Gerätetyp, z. B. MOBOTIX MOVE, ONVIF, in der Dropdown-Liste **Gerätefilter** aus.
- 5. Klicken Sie auf das Symbol Re-scan Device (System erneut scannen) Q, wonach der NVR mit der Suche und Auflistung der angeschlossenen Systeme beginnt, die den Suchkriterien entsprechen.
- 6. Aktivieren Sie das Kontrollkästchen **Device add to view** (System zur Ansicht hinzufügen) vor den gewünschten IP-Systemen, um sie dem MOVE NVR hinzuzufügen.
- 7. Um die Kamera-IP anzuzeigen, öffnen Sie **Einrichtung > PoE-Management > DHCP-Server**.

**HINWEIS!** IP-Adressen werden nur für MOBOTIX MOVE-Kameras angezeigt; die IP-Adressen von ONVIF-Kameras werden nicht aufgelistet.

#### <span id="page-23-0"></span>**Status der IP-Kamera prüfen**

Auf der Funktionsregisterkarte "Live-Ansicht" befindet sich die Titelleiste der Kamera über jedem Kanalfenster. Die Farbe der Titelleiste zeigt den Verbindungsstatus der IP-Kamera an.

**Farbe der Titelleiste Status der IP-Kamera**

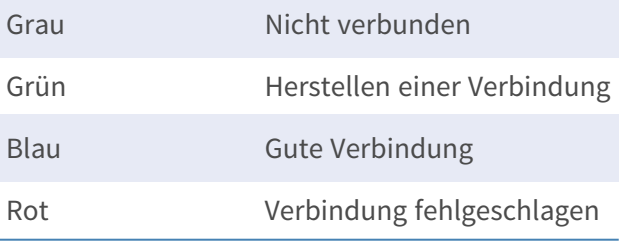

## <span id="page-23-1"></span>**Playback/Export (Wiedergabe/Export)**

Auf der Funktionsregisterkarte "Playback/Export" (Wiedergabe/Export) finden Sie Funktionen, um die aufgezeichneten Videos und Snapshots nach Zeit oder Ereignis abzuspielen bzw. zu exportieren. Folgen Sie den unten aufgeführten Hinweisen zur jeweiligen Funktion.

#### <span id="page-24-0"></span>**Lokale Wiedergabe nach Uhrzeit**

- 1. Wählen Sie ein beliebiges unterstrichenes Datum aus dem Kalender aus; für diese Tage sind Aufzeichnungsdaten verfügbar. In der Zeitleiste am unteren Rand der Funktionsregisterkarte werden die Zeitbereiche, für die Aufzeichnungen existieren, durch gelbe Markierungen gekennzeichnet.
- 2. Verschieben Sie die Zeitleiste, um die gewünschte Zeit anzuzeigen. Mithilfe des Mausrads können Sie die Skalierung der Zeitleiste ändern, um die gewünschte Zeit besser einstellen zu können. Die ausgewählte Zeit wird oberhalb der Zeitleiste angezeigt.
- <span id="page-24-1"></span>3. Klicken Sie auf das Wiedergabe-Symbol  $(\triangleright)$ , um die Wiedergabe der aufgezeichneten Videos zu starten.

#### **Lokale Wiedergabe nach Ereignis**

- 1. Aktivieren Sie im Ereignissuchfilter die Option **Search By Time** (Nach Zeit suchen) und legen Sie Startund Endzeit des gewünschten Zeitraums fest. Aktivieren Sie **Search By Channel** (Nach Kanal suchen), um einen bestimmten Kanal zu finden. Aktivieren Sie das Kontrollkästchen **Search By Type** (Nach Typ suchen), um nach einem bestimmten Ereignistyp (Bewegung, Videoverlust, Alarm) zu suchen.
- 2. Klicken Sie auf **Suchen**, wonach die Ereignisvideos, die den Suchkriterien entsprechen, neben dem Ereignissuchfilter aufgelistet werden.
- 3. Die Ereignisliste zeigt die Ereignisse nach Datum/Zeit, Ereignistyp oder Kamerakanal in chronologischer Reihenfolge an.
- 4. Klicken Sie auf ein beliebiges Ereignis, wonach der NVR automatisch mit der Wiedergabe des ausgewählten Ereignisvideos beginnt.

#### <span id="page-25-0"></span>**Video nach Uhrzeit exportieren**

Schließen Sie vor dem Exportieren von Videos ein geeignetes USB-Speichergerät an.

- 1. Ziehen Sie das Zeitintervall-Symbol  $\blacktriangleright$  auf die Zeitleiste, um den gewünschten Zeitraum für den Export der Aufzeichnung festzulegen.
- 2. Mithilfe des Symbols für Anpassen des Zeitbereichs können Sie den zu exportierenden Bereich anpassen.
- 3. Klicken Sie auf Export starten. Das Fenster "Export" wird angezeigt.
- 4. Aktivieren Sie die zu exportierenden Kanäle; das Fenster zeigt Daten über den Export einschließlich der Dateigröße an.
- 5. Wählen Sie das gewünschte Videoformat aus.
- 6. Klicken Sie im Fenster "Export" auf **Bestätigen**, um den Videoexport zu starten.
- <span id="page-25-1"></span>7. Klicken Sie auf **Abbrechen**, wenn Sie diese Aktion nicht ausführen möchten.

#### **Video nach Ereignis exportieren**

Schließen Sie vor dem Exportieren von Videos ein geeignetes USB-Speichergerät an.

- 1. Markieren Sie das gewünschte Video in der Ereignisliste.
- 2. Klicken Sie auf Export starten. Das Fenster "Export" wird angezeigt.
- 3. Dieses Fenster zeigt Daten über den Export einschließlich der Dateigröße an.
- 4. Wählen Sie das gewünschte Videoformat aus.
- 5. Klicken Sie im Fenster "Export" auf Bestätigen, um den Videoexport zu starten.
- <span id="page-25-2"></span>6. Klicken Sie auf **Abbrechen**, wenn Sie diese Aktion nicht ausführen möchten.

#### **Schnappschuss**

- 1. Klicken Sie auf das Menü **Snapshot**, und wählen Sie den gewünschten Snapshot aus, um das Vorschaubild zu sehen.
- 2. Neben dem Anzeigefenster werden Informationen über den Zeitpunkt der Erstellung sowie Bildauflösung und -größe zum ausgewählten Snapshot angezeigt.
- 3. Markieren Sie zu löschende Snapshots, und klicken Sie auf das Lösch-Symbol  $\widehat{III}$ , um diese Dateien aus der Liste der Snapshots zu entfernen.
- 4. Mit dem Alle-auswählen-Symbol  $\triangledown$  können Sie alle Dateien der Liste gleichzeitig markieren.

#### <span id="page-26-0"></span>**Snapshots exportieren**

Schließen Sie vor dem Exportieren von Snapshots ein geeignetes USB-Speichergerät an.

- 1. Wählen Sie die gewünschten Snapshots aus der Liste der Snapshots aus.
- 2. Klicken Sie auf das Export-Symbol (B), um das Fenster "Export" anzuzeigen.
- <span id="page-26-1"></span>3. Klicken Sie auf **Bestätigen**, um den Export der Dateien zu starten; andernfalls klicken Sie auf **Abbrechen**.

#### **Symbole für die Wiedergabe-Steuerung**

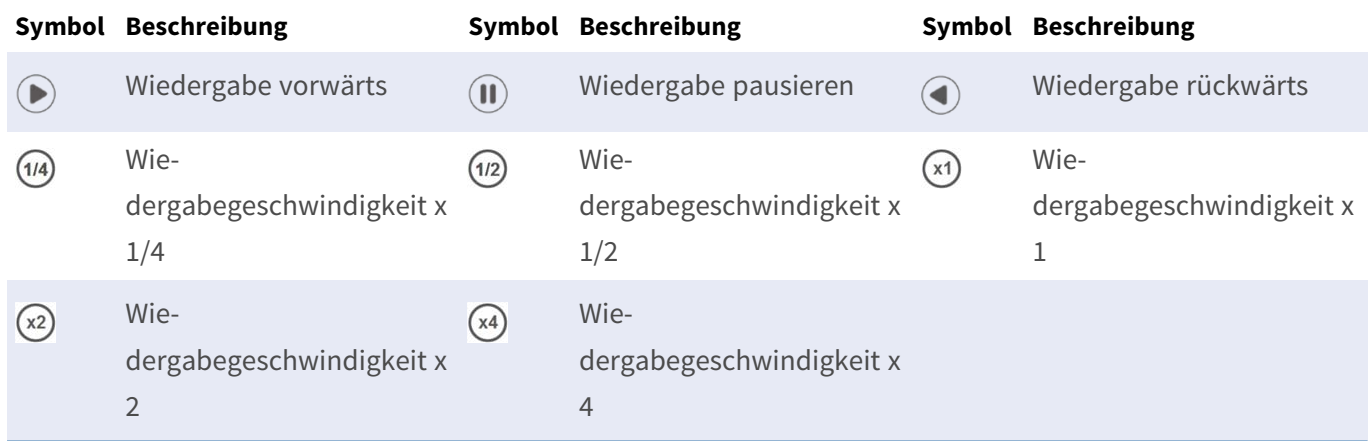

#### <span id="page-26-2"></span>**Funktionssymbole für den Video-Export**

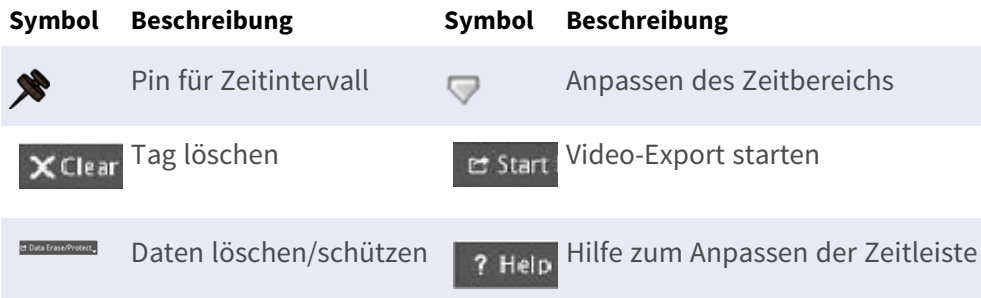

#### <span id="page-27-0"></span>**Snapshot-Funktionssymbole**

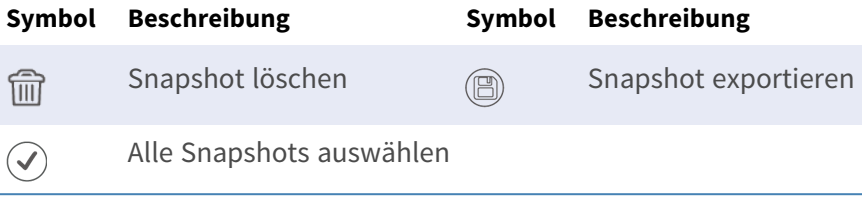

# 4

# <span id="page-28-0"></span>**Technische Spezifikationen**

#### <span id="page-28-1"></span>**Produktinformationen**

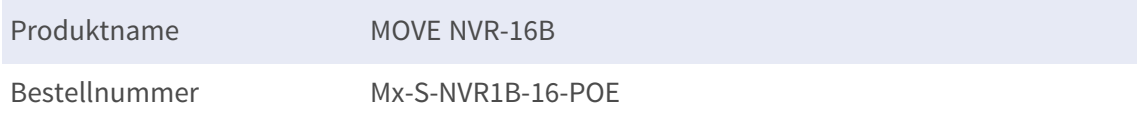

## <span id="page-28-2"></span>**System**

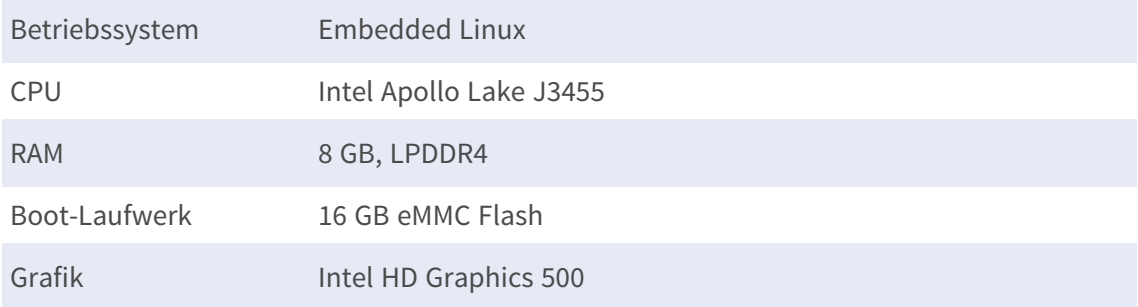

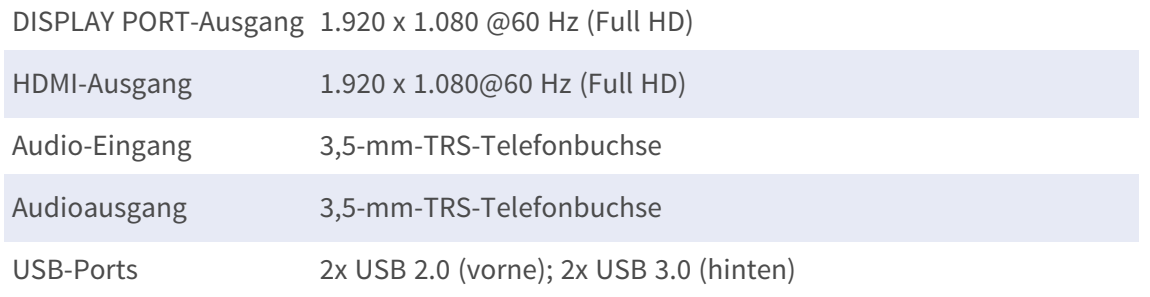

## <span id="page-29-0"></span>**Aufzeichnung/Wiedergabe**

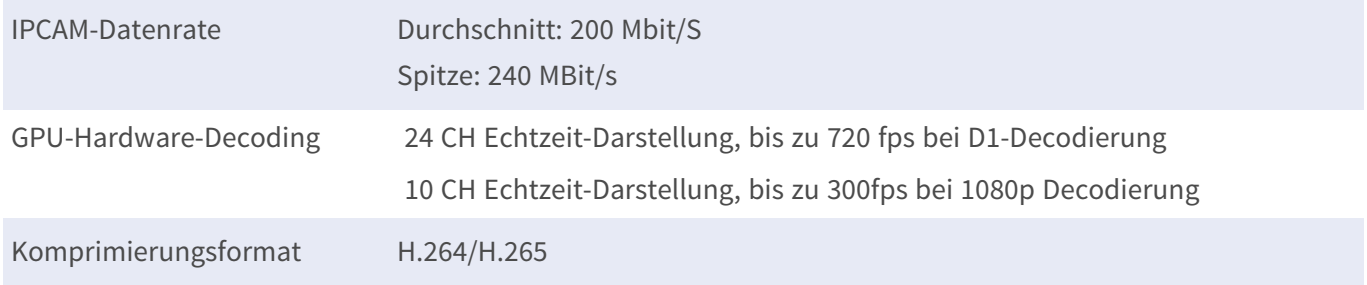

## <span id="page-29-1"></span>**Speicher und E/A**

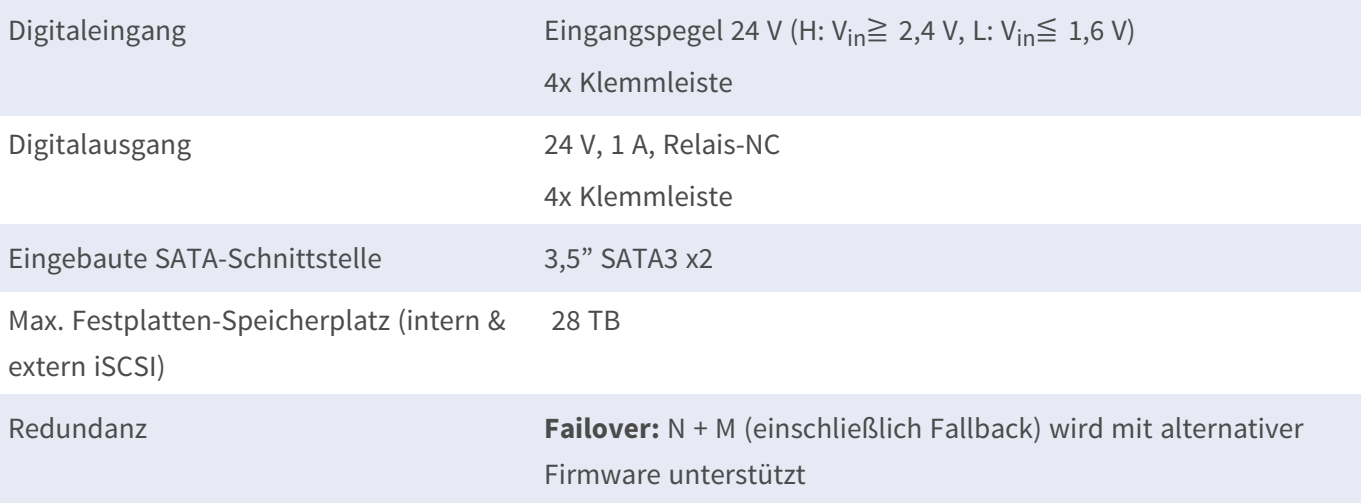

## <span id="page-30-0"></span>**On-Board-Hardware-Schnittstelle**

<span id="page-30-1"></span>M.2 (M-Key) Ja

#### **Netzwerk**

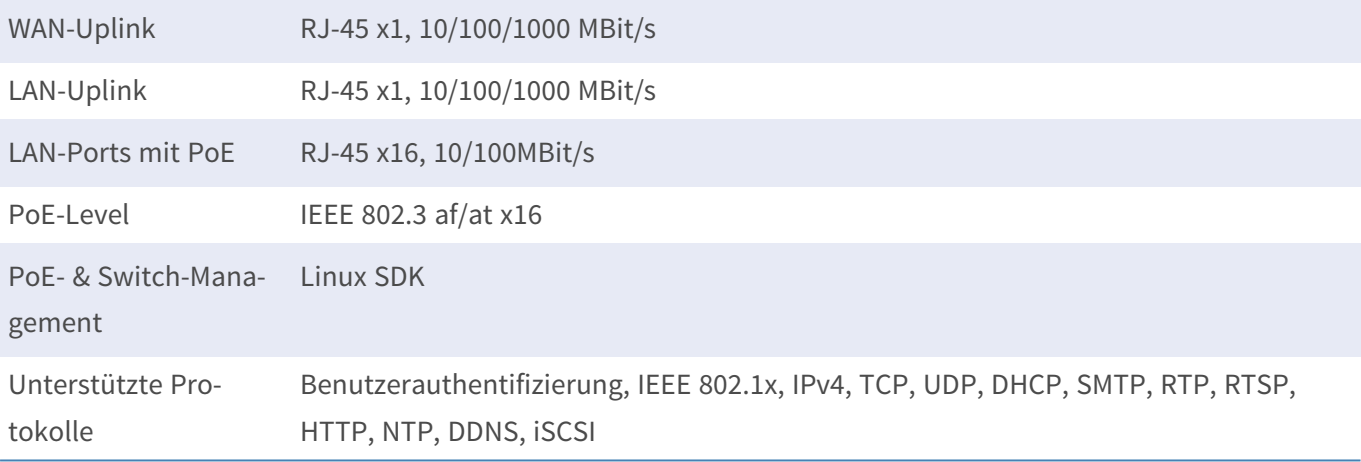

## <span id="page-30-2"></span>**Allgemein**

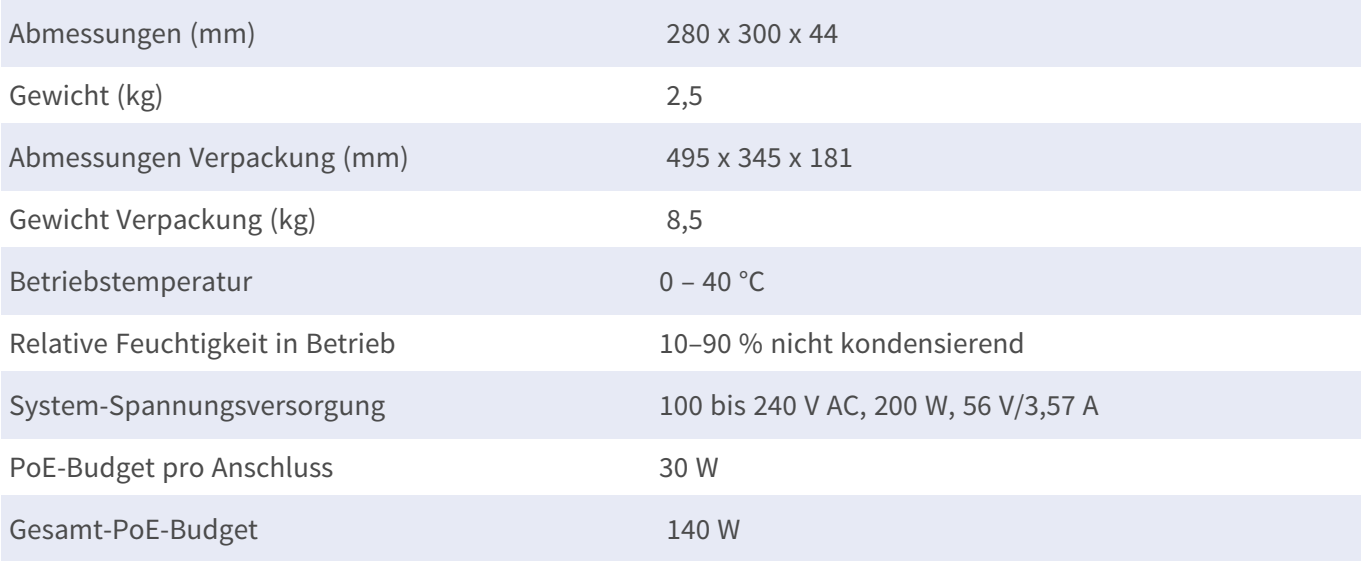

## <span id="page-31-0"></span>**Zubehör**

19" Rack Mounting Kit Als optionales Zubehör Mx-M-NVR16-RM erhältlich für Geräte mit Seriennummer RD20600301 oder höher.

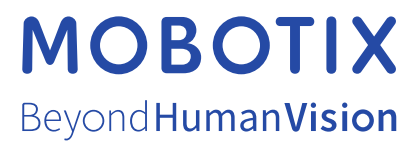

DE\_06.24

MOBOTIX AG • Kaiserstrasse • D-67722 Langmeil • Tel.: +49 6302 9816-103 • sales@mobotix.com • www.mobotix.com MOBOTIX ist eine Marke der MOBOTIX AG, die in der Europäischen Union, in den USA und in anderen Ländern eingetragen ist. Änderungen vorbehalten. MOBOTIX übernimmt keine Haftung für technische oder redaktionelle Fehler oder Auslassungen in diesem Dokument. Alle Rechte vorbehalten. © MOBOTIX AG 2018